# Projectdog, Inc

# **Supplemental Instructions to Bidders** for Electronic Bid Projects (E-Bid)

### **Table of Contents**

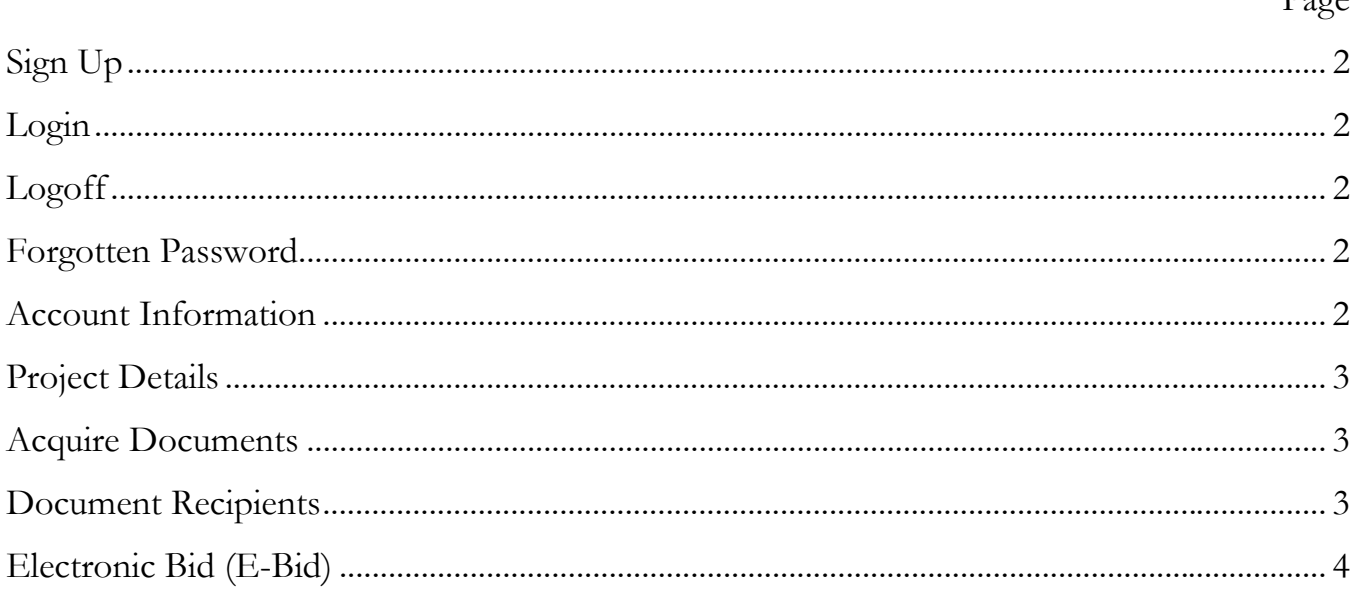

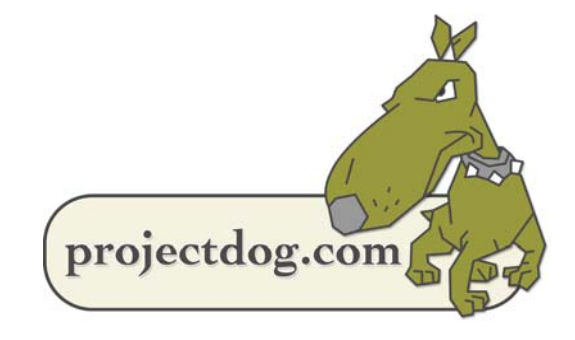

 $D_{\alpha\alpha\alpha}$ 

## **Sign Up**

Every user of Projectdog.com has a unique username and password for their account. **MANDATORY: All users must keep usernames and passwords PRIVATE and SECURE. Do not share accounts.** 

- 1. Go to **www.Projectdog.com**.
- 2. Select the "Sign Up" (Fig 1).
- 3. Complete all required form fields and press Submit. An automatic email will be sent to the registered email.
- 4. Select the confirmation link in the email to complete the registration.

#### **Login**

- 1. Go to **www.Projectdog.com**.
- 2. Enter a registered email address and password (Fig 1).
- 3. Press Login.

#### **Logoff**

- 1. Hover over Home (Fig 2).
- 2. Select "Logoff".

#### **Forgotten Password**

- 1. Select "Forgot your password?" (Fig 3).
- 2. Enter the e-mail address.
- 3. Select "Send Info". An automated e-mail will be sent with the password.

#### **Account Information**

View and edit user contact information. To change an email address, users must register a new account. Call Projectdog to have the old account removed.

- 1. Hover over Home (Fig 4).
- 2. Click "My Information".
- 3. Edit information as needed.
- 4. Click "Save" to finalize edits.

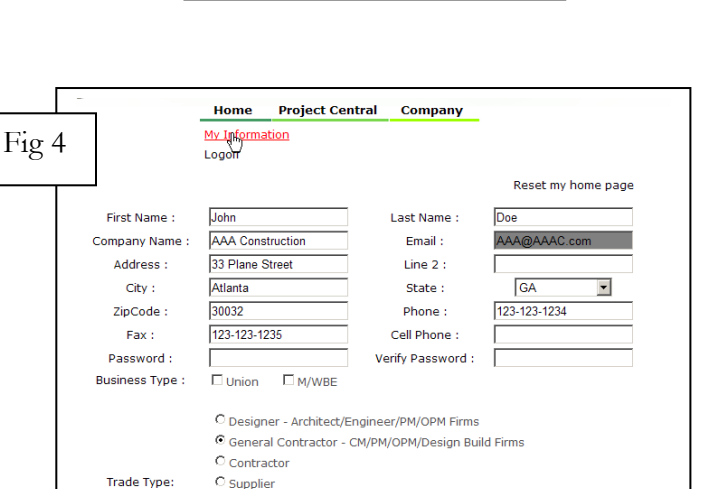

Cancel

Save

C Reprographer C News Bulletin C other

Projectdog, Inc. 18 Graf Road Suite 8, Newburyport, MA 01950 Supplemental Instructions to Bidders

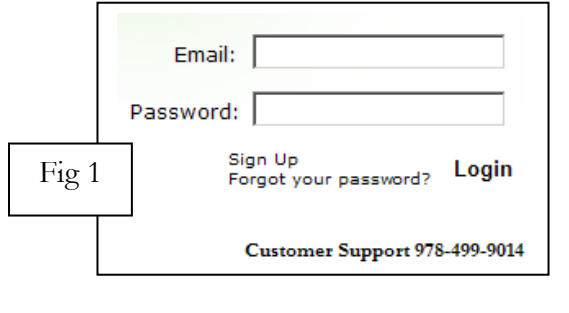

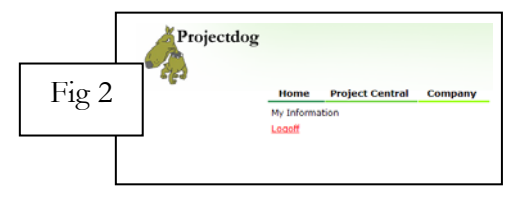

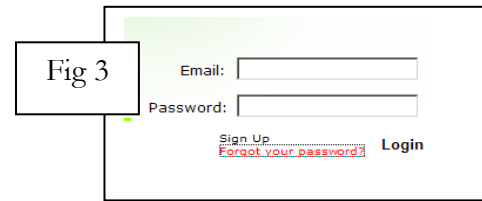

#### **Project Details**

Utilize the search page (Fig 5) or enter a Project Code (Fig 6) to view a project's "Project Details" page (Fig 7).

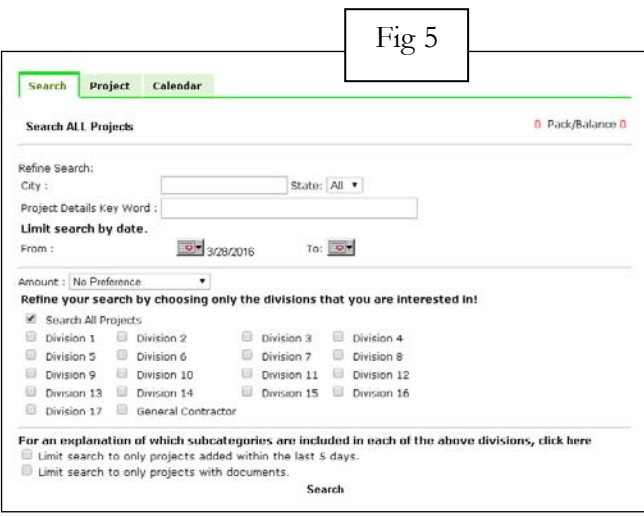

### **Acquire Documents**

Download all project documents.

- 1. Click "Acquire Documents" link found on a project's "Project Details" page (Fig 7).
- 2. Respond to the Legal Notice after reviewing.
- 3. Click on any file description to open, review, or save a document (Fig 8).

Users are automatically added to the project's "Document Recipients" list to receive update notifications upon viewing any document online.

#### **Document Recipients**

Review all plan holders who have acquired documents.

- 1. Click "Document Recipients" link found on a project's "Project Details" page (Fig 7).
- 2. All potential bidders are listed and sorted by company type (Fig 9). Click on a column title to sort alphabetically.

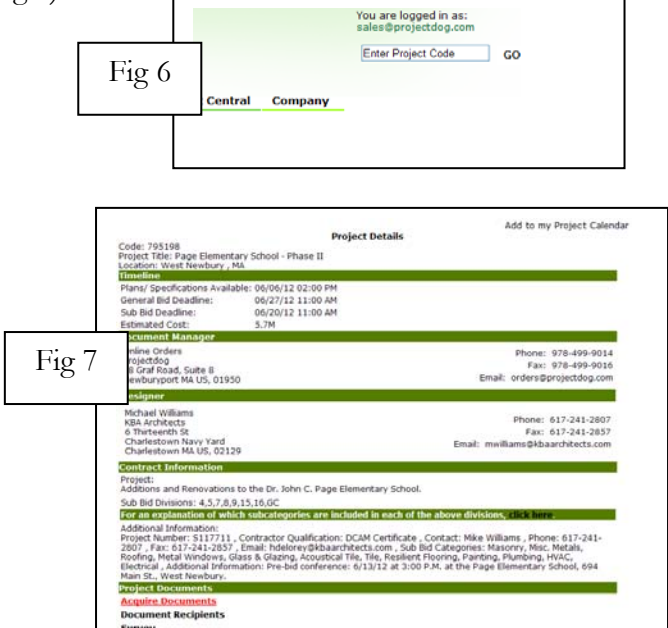

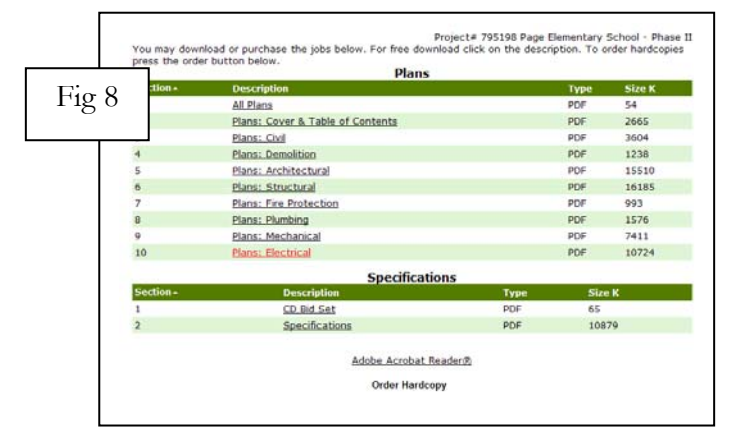

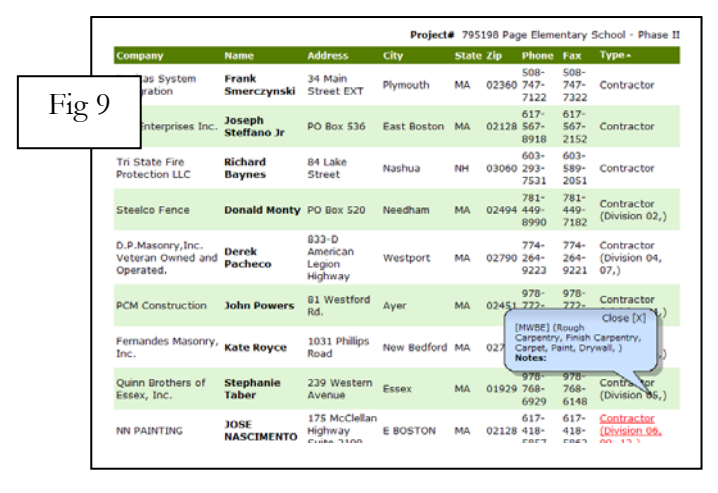

Projectdog, Inc. 18 Graf Road Suite 8, Newburyport, MA 01950 Supplemental Instructions to Bidders www.Projectdog.com Phone: (978) 499-9014 Page 3 of 5

#### **Electronic Bid (E-Bid)**

This project is being **Electronically Bid** at www.Projectdog.com. Hard copy bids will not be accepted by the Awarding Authority. Go to www.Projectdog.com and Login with an existing account or click Sign Up to register for free. Enter a project code or search by keyword to access the "Project Details" page. Select "Acquire Documents" to download all bidding documents.

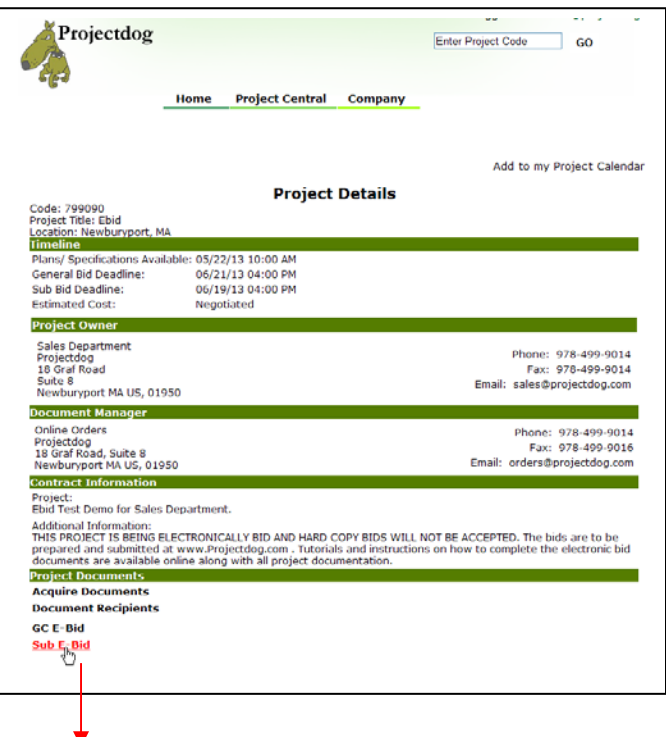

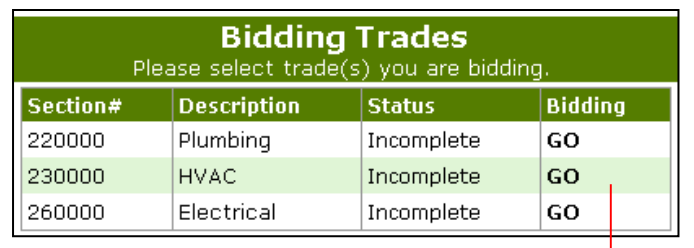

#### **How to Submit an E-Bid**

Complete and save all required forms as PDF files. Please be sure to sign all required signatures either digitally or manually.

1. Select the **GC E-Bid** or **Sub E-Bid** link located on the "Project Details" page.

Subcontractors select a bidding trade;

General Contractors will not be able to submit an E-Bid until the official sub bid tabulation is released by the Awarding Authority.

- 2. Answer / enter / upload all required areas. Enter all dollar value amounts as a whole dollar values only.
- 3. Select "Submit My E-Bid." Review the submitted bid package via the "View My Bid Package" link.

#### **It's that simple!**

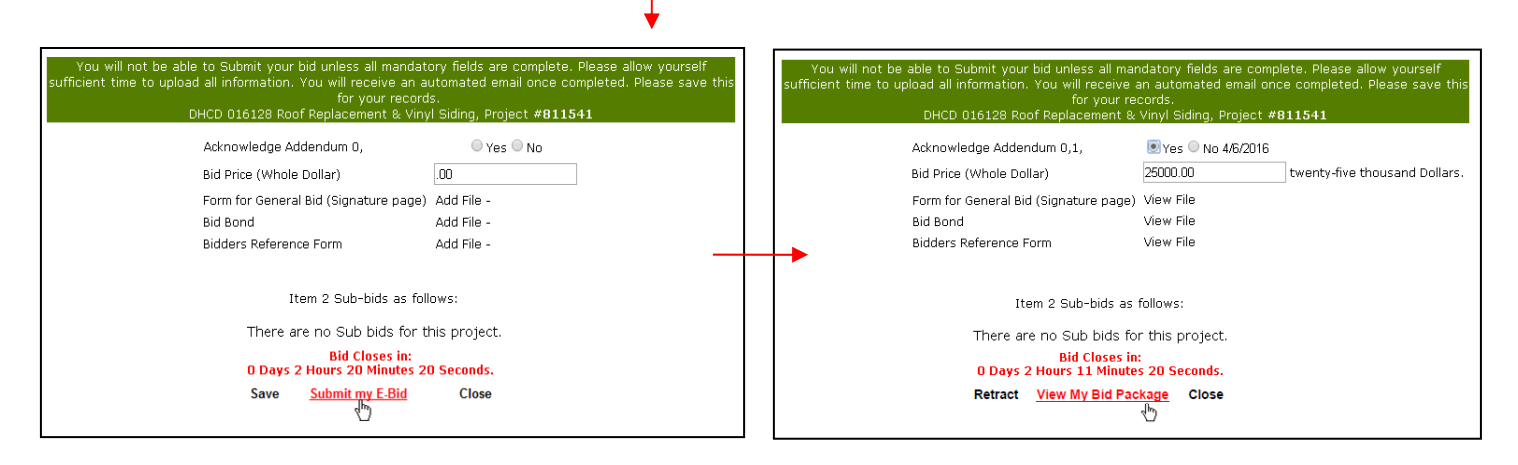

Projectdog, Inc. 18 Graf Road Suite 8, Newburyport, MA 01950 Supplemental Instructions to Bidders www.Projectdog.com Phone: (978) 499-9014 Page 4 of 5

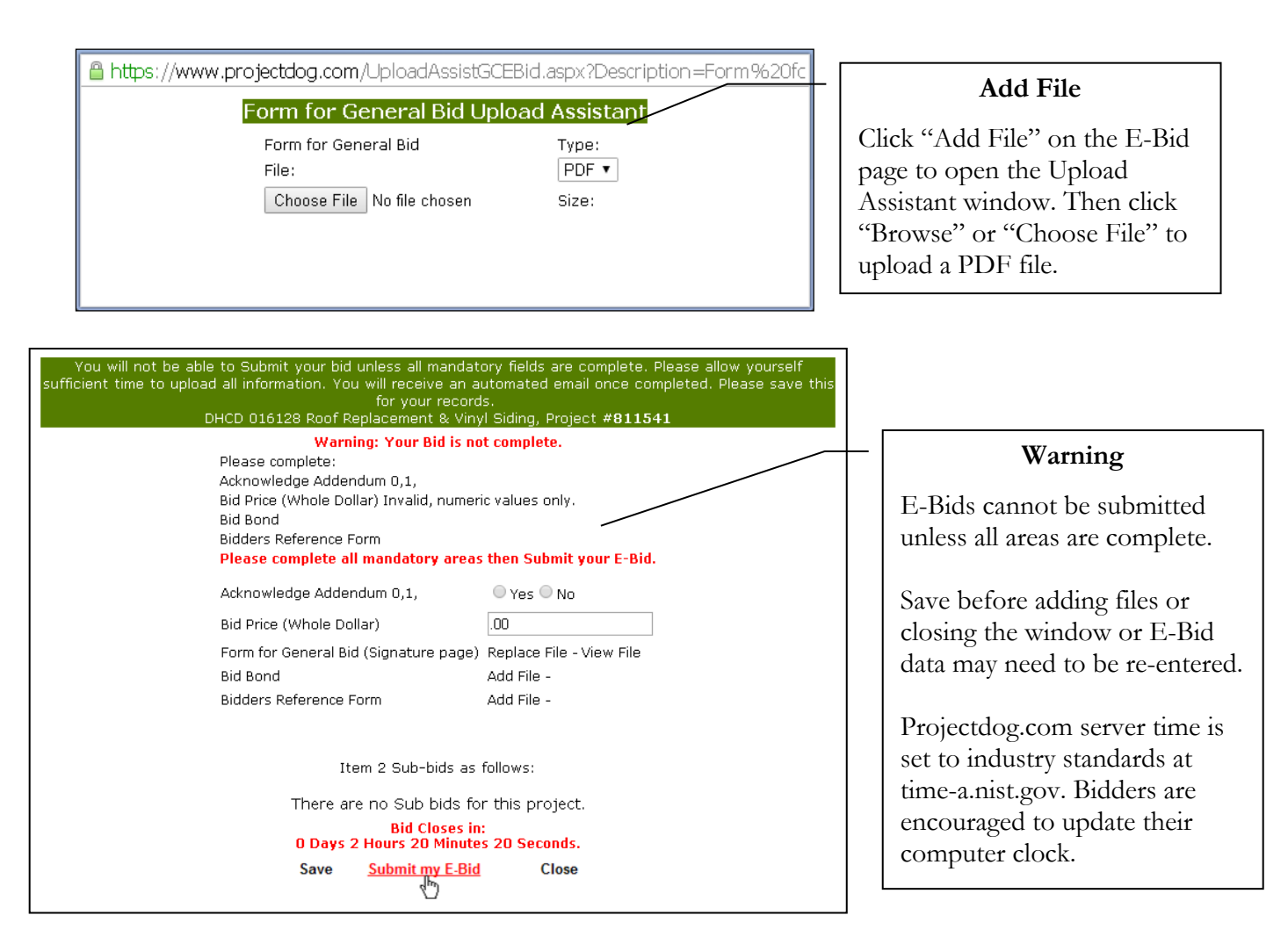

Bidders may save, submit or modify an Electronic Bid (E-Bid) at any time prior to bid close. Once submitted, a bid cannot be edited. To modify a bid the bidder must retract the bid, make any necessary changes, and then submit the bid again. Upon submitting or retracting the bidder will receive a convenience email for informational purposes only. Bidders are encouraged to contact Projectdog if an email is not received.

It is the bidder's responsibility to review and confirm online that a bid has been submitted and/or retracted and that the bid is 100% true, complete and accurate. All bidders are required to review their submitted E-Bid via the "<u>View My Bid Package</u>" link.

If a bid is submitted prior to an addendum being issued the bidder will receive an automated email for informational purposes only stating the bidder must review the addendum, retract the bid, acknowledge all addenda, and submit the bid again. If a bidder fails to acknowledge addenda their bid may be rejected by the Awarding Authority.

Once the bid deadline has closed the E-Bid links are no longer available. All E-Bids are compiled in real time upon bid close and published forthwith on the "Project Details" page titled as "List of Bids Received". Official bid tabulations are posted at the discretion of the Awarding Authority.

For additional assistance, call Projectdog at (978) 499-9014 (M-F, 9AM-5PM).

Projectdog, Inc. 18 Graf Road Suite 8, Newburyport, MA 01950 Supplemental Instructions to Bidders www.Projectdog.com Phone: (978) 499-9014 Page 5 of 5